# JETHRO SC490

## Simple 4G Bar Phone

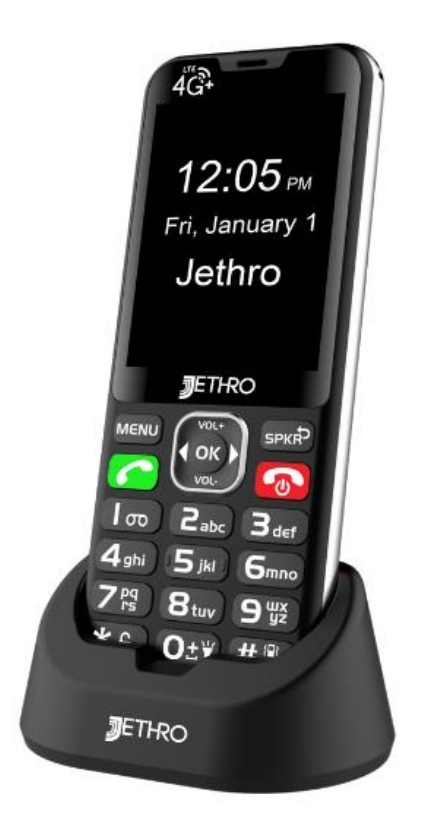

# **Table of Contents**

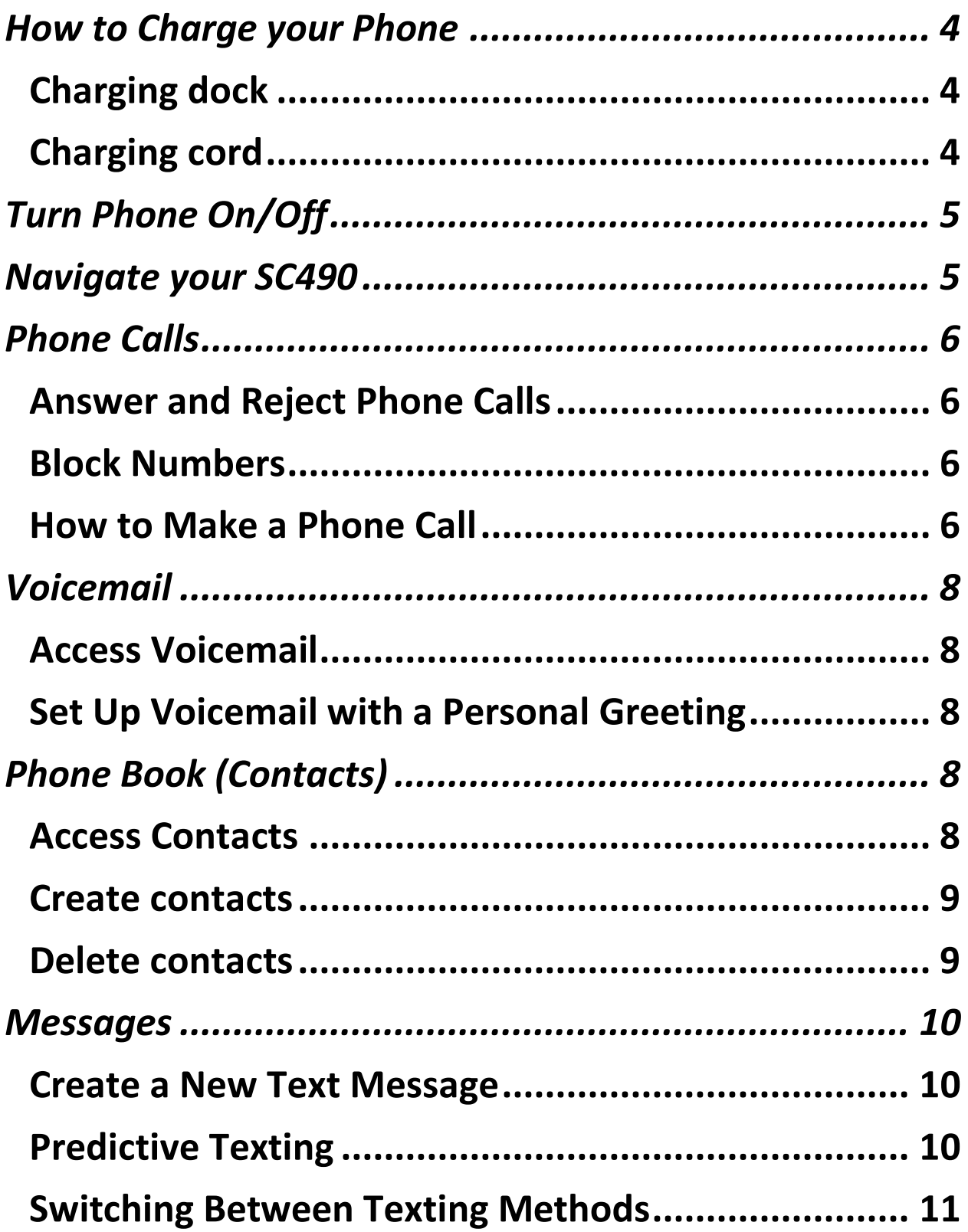

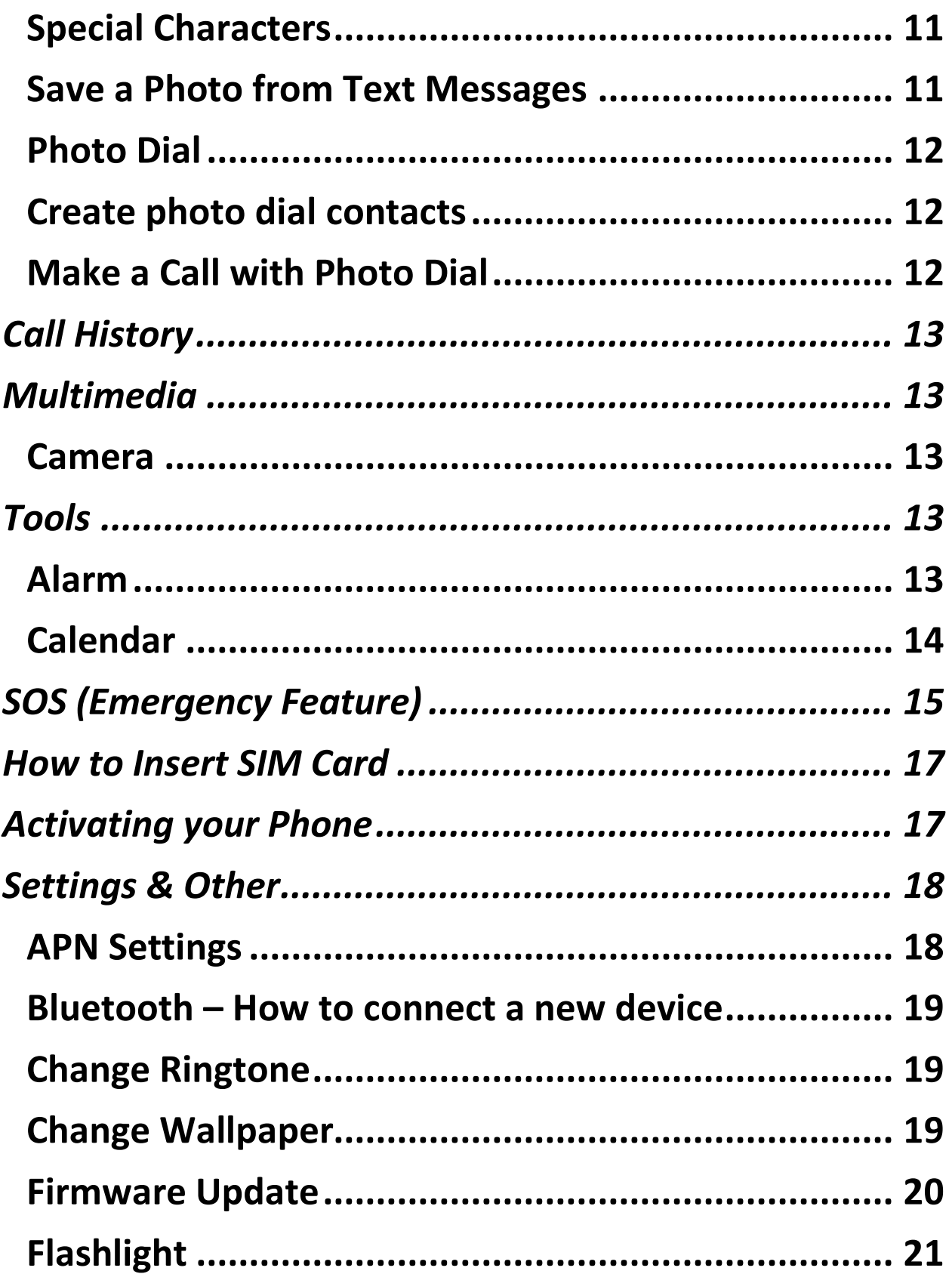

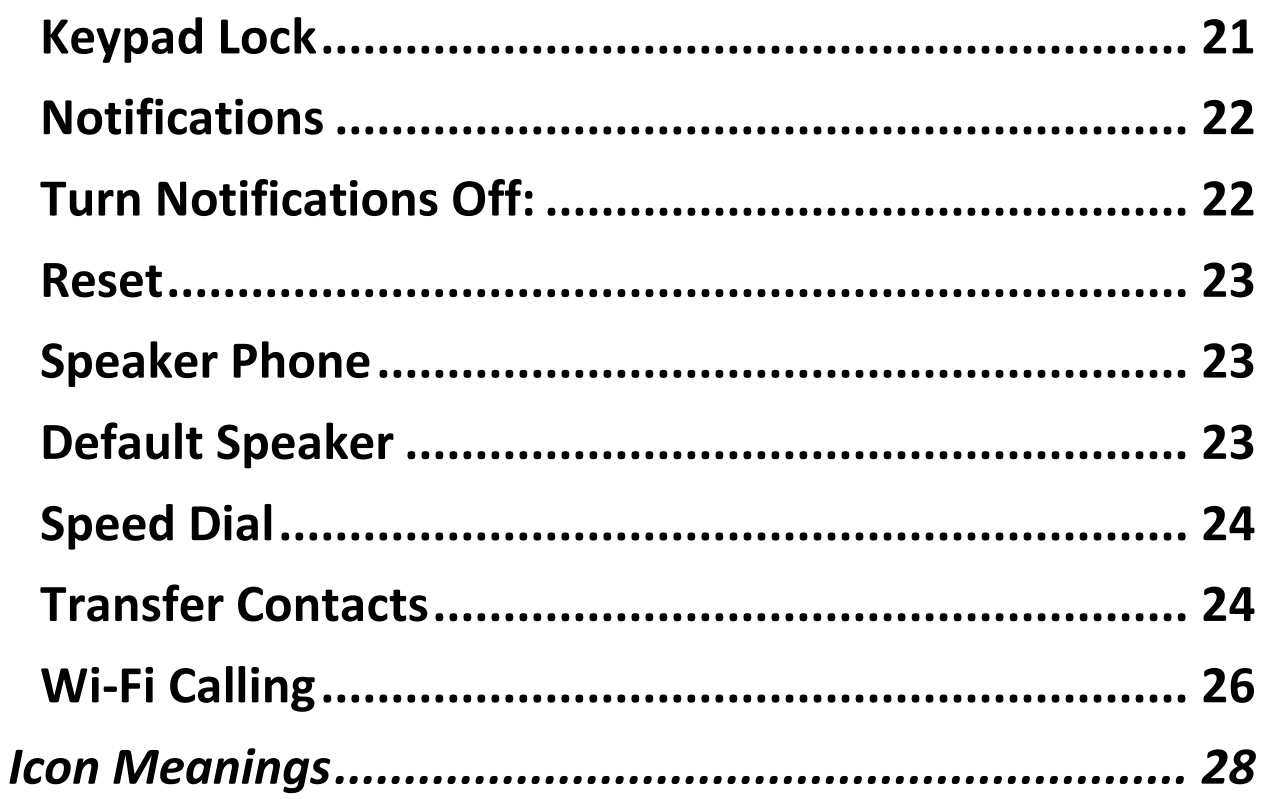

## <span id="page-4-0"></span>**How to Charge your Phone**

<span id="page-4-1"></span>Charging dock

- 1.Remove the charging cord, wall plug, and charging dock from all packaging.
- 2. Plug the USB end (large side) into the wall plug.
- 3. Plug the small end into the charging dock. The two prongs on the small end of the cable will be facing up.
- 4. \*Plug the cord in gently; it may not sit flush against the dock\*
- 5. Plug the wall plug into the electrical outlet.
- 6. Set the phone in the dock. The 2 gold indents on the bottom of the phone will line up with the two gold prongs on the right side of the dock.

# <span id="page-4-2"></span>Charging cord

- 1.Remove the charging cord, wall plug, and charging dock from all packaging.
- 2. Plug the USB end (large side) into the wall plug.
- 3. Plug the small end directly into the left side of the phone.
- 4. Plug the wall plug into the electrical outlet.

*\*You will know the phone is charging if the is a little red squiggle over the battery icon on the screen of the phone.* 

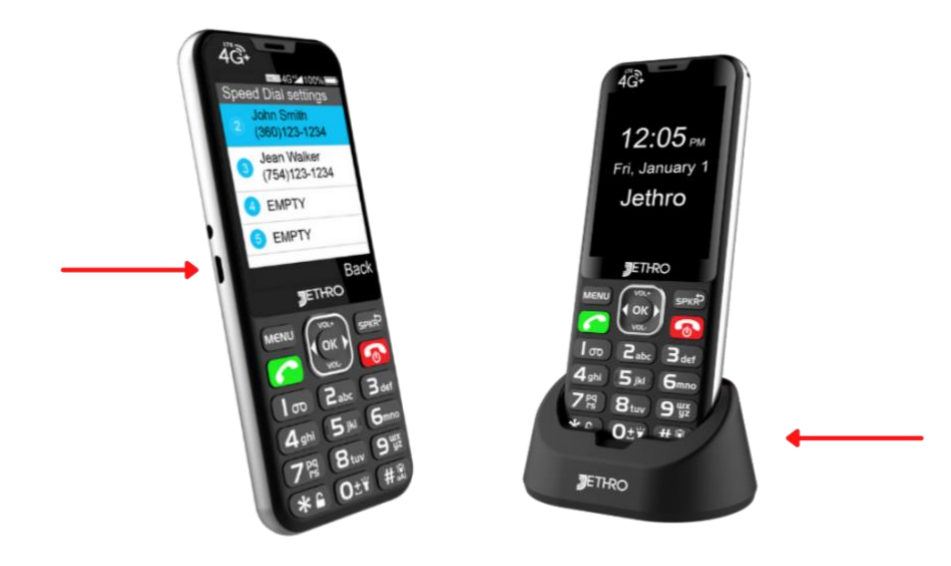

# <span id="page-5-0"></span>**Turn Phone On/Off**

- 1.On: press and hold the **red** hang up button for 5 to 10 seconds until phone starts turning on.
- 2.Off: press and hold the **red** hang up button for 5 to 10 seconds until you see the message "Do you want to shut down?" then press the **OK** button.

# <span id="page-5-1"></span>**Navigate your SC490**

- To navigate the SC490 you will want to use the right, left, up, and down arrow buttons around the center **OK** button.
- The up and down arrow buttons are labeled **VOL+**  and **VOL-.**
- Use the **OK** button to select thing.

• The **SPKR** button will function as a back button and the **MENU** button to bring up apps and menus.

# <span id="page-6-0"></span>**Phone Calls**

# <span id="page-6-1"></span>Answer and Reject Phone Calls

- To answer an incoming call, press the **green** phone button (located under the button that says **MENU**).
- To decline an incoming call, press the **red** phone button (located under the button that says **SPKR**).

Answer 
$$
\sqrt{\frac{m_{env}}{m_{0}}}
$$

## <span id="page-6-2"></span>Block Numbers

- 1. From the home screen, press the **green** button to bring up your call log.
- 2.Use the up and down arrow buttons to navigate to the number you would like to block.
- 3.Highlight the number you want to block in blue and press the **MENU** button to bring up options.
- 4. Select **Block number** and press the **OK** button.

<span id="page-6-3"></span>How to Make a Phone Call

• By Dialing

- 1. From the home screen, type the number you would like to call then press the **green** call button.
- From Contacts
	- 1. Press the speaker button (**SPKR**) to bring up your contact list.
	- 2.Use the arrow buttons to navigate to the person you want to call.
	- 3.When the contact you want to call is highlighted in blue, press the **green** button.
- With Speed Dial
	- 1.After the speed dial contacts are set (see page 17), press and hold the number of the keypad the desired contact is set as.
- From Photo Dial
	- 1. From the home screen, press the **MENU** button.
	- 2.Use the right and left arrow buttons to scroll to **Photo Dial**.
	- 3. Press the **OK** button on photo dial.
	- 4. Scroll through the pictures in photo dial and press the **green** button on the contact you want to call.

# <span id="page-8-0"></span>**Voicemail**

<span id="page-8-1"></span>Access Voicemail

- 1. Press and hold the 1 button to access your voicemail box
- 2. Follow the prompts given by the automated system to select the option you are looking for. Checking your voicemail box will be option 1.
- 3. You can also dial and call your own phone number to access your voicemail.

# <span id="page-8-2"></span>Set Up Voicemail with a Personal Greeting

- 1. Press and hold the 1 button to call your voicemail
- 2. Press the 1 button to access your voicemail box
- 3. Press 2 to change your "Personal Options"
- 4. Press 1 to create or record a new personal greeting
- 5. Press 1 again to record your personal greeting
- 6. Wait for the beep and then record your voicemail greeting and press the # button when you are finished recording your greeting

# <span id="page-8-3"></span>**Phone Book (Contacts)**

## <span id="page-8-4"></span>Access Contacts

- 1. From the home screen, press the speaker **SPKR**  button to bring up the contact list.
- 2.Use the right and left arrows to navigate alphabetically

3.Use the up and down arrows to navigate through the whole contact list.

## <span id="page-9-0"></span>Create contacts

- 1. From the home screen, press the speaker button **SPKR** to bring up the contact screen
- 2. Press the **MENU** button to bring up options
- 3. Select **Create New Contact**
- 4. Scroll down until your cursor is at "First name"
- 5. Text in the name you would like (use the # button to change to capital or lowercase letters). Enter a last name if you would like where it says "Last name"
- 6. Scroll to "Phone" and enter the phone number
- 7. Press the **MENU** button to save the contact
- 8. If you would like to add a picture to the contact, scroll up to the very top where the person outline is highlighted then select **OK** and choose the picture you want.

# <span id="page-9-1"></span>Delete contacts

- 1. From the home screen, press the **SPKR** button to bring up the contact screen.
- 2.Highlight the contact you want to delete in blue by using the up and down arrow buttons
- 3.Once the contact you want to delete is highlighted in blue, press the **OK** button.
- 4. Press the **MENU** button to bring up your options
- 5. Scroll to **DELETE** and press the **OK**.

6. Press **OK** again when the "Delete this contact?" pop up message appears.

# <span id="page-10-0"></span>**Messages**

# <span id="page-10-1"></span>Create a New Text Message

- 1. To create a new text message, press the **MENU**  button and use the right and left arrow buttons to scroll to **MESSAGING** and press the **OK** button.
- 2. Press the **MENU** button and press the **OK** button on **NEW MESSAGE.**
- 3. Start typing the name or number of the person you would like to text and select their number by pressing the **OK** button.
- 4.Use the keypad to type out your message.
- 5. Press the **MENU** button, select **SEND,** and press the **OK** button.

# <span id="page-10-2"></span>Predictive Texting

- 1.Open a new message (as described above).
- 2. The default should be the predictive R9 texting.
- 3. Start typing the word you would like and select it by scrolling to it, highlighting it in screen, and pressing the **OK** button.
- 4. You can also select the word or letter you want by pressing the number corresponding to it.

# <span id="page-11-0"></span>Switching Between Texting Methods

- To change between lower case, upper case, numbers, and predictive texting, you will press the # button.
- You can see the texting method change in the top bar and it will display as abc, ABC, 123, R9 (predictive texting), or Abc.

## <span id="page-11-1"></span>Special Characters

- 1.When in a text field, press the \* button to bring up the special characters. Make sure you are not in the 123-texting input method.
- 2.Use the right and left arrow buttons to scroll through the special characters.
- 3.When the special character you want is highlighted in green, press the "Ok" button. If you don't want to scroll, simply select the number button corresponding with the special character you would like.

#### <span id="page-11-2"></span>Save a Photo from Text Messages

- 1. From the text message conversation, highlight the picture in blue so it is selected by using the up arrow button.
- 2. Press and hold the **OK** button for about 3 seconds.
- 3.When the options pop up, select **Save Attachment,** and press the **OK** button.

4.Make sure the picture is selected and press the **MENU** button to save.

To see the picture you have just saved, follow these instructions starting from the home screen:

# 1. Select **MENU**

- 2.Use the right and left arrow button until you see **Multimedia**
- 3. Select pictures by pressing the **OK** button.
- 4. You will see your picture saved there.

## <span id="page-12-0"></span>**Photo Dial**

<span id="page-12-1"></span>Create photo dial contacts

- 1. Create your contact first as normal and include a picture when creating the contact (see page 6).
- 2. From the home screen, press the **MENU** button.
- 3.Use the right and left arrow buttons to scroll to **Photo Dial** and press the **OK** button.
- 4. Press the **OK** button on an empty photo dial space.
- 5. Either scroll through the contacts or use the search bar to find the contact you want to add and press the **OK** button when that contact is highlighted.
- 6. Press the **OK** button again to add the contact to photo dial.

## <span id="page-12-2"></span>Make a Call with Photo Dial

- 1. From the home screen, press the **MENU** button.
- 2.Use the right and left arrow buttons to scroll to **Photo Dial.**
- 3. Press **OK** on photo dial.
- 4. Scroll through the pictures in photo dial and press the **green** button on the contact you want to call.

#### <span id="page-13-0"></span>**Call History**

• To access you call history, press the green button.

#### <span id="page-13-1"></span>**Multimedia**

<span id="page-13-2"></span>Camera

- 1. Press the **MENU** button.
- 2.Use the right and left arrow buttons to scroll to **Camera** and press the **OK** button.
- 3. Press the **OK** button to take a picture.
- 4. If you want to turn the flash on, press the **MENU** button for options.
- 5. Scroll to **Flash** and change it to your desired setting.

# <span id="page-13-3"></span>**Tools**

<span id="page-13-4"></span>Alarm

# • **Add an Alarm**

- 1. From the home screen, press the down arrow button
- 2. Press the **MENU** button to bring up options
- 3. Select **Add alarm** by pressing the **OK** button
- 4.Use the up and down arrow buttons to navigate the Alarm options including "Time," "Repeat," and "Alarm sound."

5. Set the Alarm to your preference (the alarm will automatically be saved)

# • **Delete Alarm**

- 1. From the home screen, press the down arrow button
- 2.Use the up and down arrows to highlight the alarm you would like to delete in blue
- 3. Press the **MENU** button to bring up your options
- 4. Select **Delete alarm** and press the **OK** button.

# • **Turn Alarm Off**

- 1. From the home screen, press the down arrow button
- 2.Use the up and down arrows to highlight the alarm you want to turn off in blue
- 3. Select the alarm and press the **OK** button.
- 4.When **Turn alarm on** is highlighted in blue, press the **OK** button to uncheck the box on the right-hand side.

## <span id="page-14-0"></span>Calendar

- **Access Calendar**
	- 1. Press the **MENU** button.
	- 2.Use the right and left arrow button to scroll to **Tools** and press the **OK** button.
	- 3.Use the down arrow button to scroll to **Calendar** and press the **OK** button.
- **Create a new event**
	- 1.After accessing the calendar (see steps above), press the **MENU** button to bring up the options.
- 2. Scroll down to **New event** and press the **OK** button.
- 3. Fill in the event name, select the date of the event, select the start time of the event, and add a description and select the repetition if you would like to.
- 4. Press the **MENU** button to save the event.

#### <span id="page-15-0"></span>SOS (Emergency Feature)

• **How the SOS works:** to activate the SOS button during an emergency, press and hold the red button on the back of the phone. When activated, the SOS button will send out a text message and call each number in the SOS list one by one.

## • **Turn the SOS function on/off**

- 1. Press the **MENU** button.
- 2.Use the right and left arrow buttons to scroll to **SOS** then press the **OK** button.
- 3. **For ON:** press the **OK** button when **SOS On** is highlighted blue and have the switch toggle to the right, it will also be blue.
- 4. **For OFF**: press the **OK** button when **SOS On** is highlighted blue and have the switch toggle to the left, it will also be gray.

## • **Turning the low battery notification on/off**

1. Press the **MENU** button.

- 2.Use the right and left arrow buttons to scroll to **SOS** then press the **OK** button.
- 3. **For ON:** press the **OK** button when **Low Battery Notification** is highlighted blue and have the switch toggle to the right, it will also be blue.
- 4. **For OFF:** press the **OK** button when **Low Battery Notification** is highlighted blue and have the switch toggle to the left, it will also be gray.

# • **Customizing the SOS text message**

- 1. Press the **MENU** button
- 2.Use the right and left arrow buttons to scroll to **SOS** then press the **OK** button.
- 3. Scroll down to **SOS Message** and press the **OK** button.
- 4. Press the **OK** button again and type in the message you want. Scroll down to **OK** and press the **OK** button.

# • **Adding SOS Numbers**

- 1. Press the **MENU** button.
- 2.Use the right and left arrow buttons to scroll to **SOS** then press the **OK** button.
- 3. Scroll to **SOS Numbers** and press the **OK** button.
- 4. Select the number slot you would like by pressing the **OK** button when it is highlighted blue.

5. Enter the phone number, scroll down until **OK** is highlighted blue, and press the **OK** button.

#### <span id="page-17-0"></span>**How to Insert SIM Card**

- 1.Open the back of the phone.
- 2.Remove the battery (if there is one in the phone).
- 3.Use a Mini Size SIM card (the largest SIM).
- 4.With the metal chip facing down and the beveled edge of the SIM on the left side, slide the SIM card from the top underneath the metal bar.
- 5. The SIM card should fill up the entire SIM card slot.

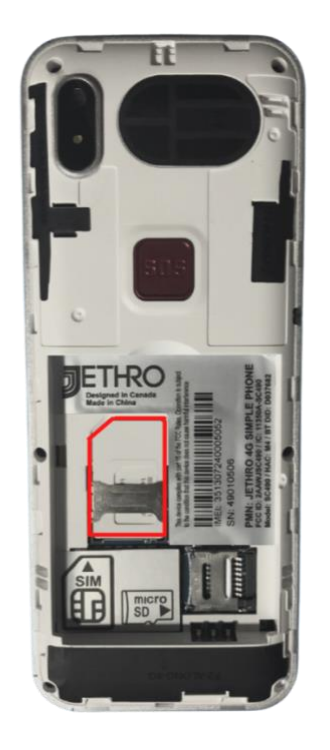

#### <span id="page-17-1"></span>**Activating your Phone**

To activate your service, there are a few options:

1.Go here:

[https://jethromobile.com/login?redirect=%2Factivat](https://jethromobile.com/login?redirect=%2Factivation%2Ffilliccid) [ion%2Ffilliccid](https://jethromobile.com/login?redirect=%2Factivation%2Ffilliccid)

- 2. Call us at 1-877-553-8476 or dial 611 on the Jethro phone.
- 3. Contact us on the live chat on [www.jethroshop.com](http://www.jethroshop.com/)

# <span id="page-18-0"></span>**Settings & Other**

<span id="page-18-1"></span>APN Settings

- 1. Press the **MENU** button and use the right and left arrow buttons to scroll to **Settings** then press the **OK** button.
- 2. Select **Network & Internet** by pressing the **OK** button.
- 3. Scroll down to **Mobile Network** and press the **OK**  button.
- 4.Use the down arrow button to scroll to *Access Point Names* and press the **OK** button.
- 5. Press the **MENU** button to bring up Options.
- 6. Select **New APN** by pressing the **OK** button when it is highlighted blue.
- 7.Manually enter the APN information for your specific provider, press the **MENU** button, and select **Save** by pressing the **OK** button. \*Please note every service provider has different APN settings, so make sure you enter the APN settings of your service provider.

<span id="page-19-0"></span>Bluetooth – How to connect a new device

- 1. Press the **MENU** button
- 2.Use the right and left arrow buttons to scroll to **Settings** and press the **OK** button.
- 3.Use the down arrow button to highlight option 2, **Connected devices**, and press the **OK** button.
- 4. Press the **OK** button when **Bluetooth** is highlight blue to turn it on.
- 5. Press the **OK** button again to toggle **Bluetooth** to on.
- 6.Use the down arrow button to navigate to **Pair new device** and press the **OK** button.
- 7.Use the arrow buttons to navigate to the device you want to pair and press the **OK** button.

#### <span id="page-19-1"></span>Change Ringtone

- 1. Press the **MENU** button.
- 2.Use the right and left arrow buttons to scroll to **Settings** and press the **OK** button.
- 3.Use the up and down arrow buttons to scroll to **Sound** and press the **OK** button.
- 4. Scroll to **Phone ringtone** and press the **OK** button.
- 5. Scroll to the ringtone you would like and press the **OK** button.

<span id="page-19-2"></span>Change Wallpaper

1. Press the **MENU** button.

- 2.Use the right and left arrow buttons to scroll to **Multimedia** and press the **OK** button.
- 3. Select **Pictures** by pressing the **OK** button.
- 4. Press the **OK** button to view the camera roll.
- 5. Scroll to the picture you would like and press the **OK** button.
- 6. Press the **MENU** button to bring up your options,
- 7. Scroll to **Set wallpaper** using the down arrow button and press the **OK** button.
- 8. Press the **OK** button again then select whether you would like the picture to appear on the home screen, lock screen, or both by scrolling to your preferred option and pressing the **OK** button.

## <span id="page-20-0"></span>Firmware Update

- 1. Connect to Wi-Fi (see page 19).
- 2. Press the **MENU** button.
- 3.Use the right and left arrows to scroll to Settings then press the **OK** button.
- 4.Use the down arrow button to scroll down to System **and press the** OK **button.**
- 5.Use the down arrow button to scroll to About Phone **and press the** OK **button.**
- 6. Press the **OK** button on Updater **or** System Update **(**this will depend on the current update your phone has)
- 7. Select **check for updates** and you will now see the new version available to download.
- 8.Use the down arrow to navigate to the Download **and press the** OK **button.**
- 9. Select Install now by pressing the **OK** button and then allow the phone to restart on its own.

<span id="page-21-0"></span>Flashlight

Press and hold the 0 button to turn the flashlight on and off

<span id="page-21-1"></span>Keypad Lock

- 1. Press the **MENU** button.
- 2.Use the right and left arrow buttons to scroll to **Settings**.
- 3.Use the down arrow button to scroll to **Security** and press the **OK** button.
- 4. Press the **OK** button when **Screen lock** is highlighted blue.
- 5. Select **Key** if you want to simply press and hold the \* button to unlock the phone.
- 6. Select **PIN** if you want to use a 4-digit number to unlock the phone, enter the pin you want, choose **Next**, re-enter the pin, and select **Ok**.

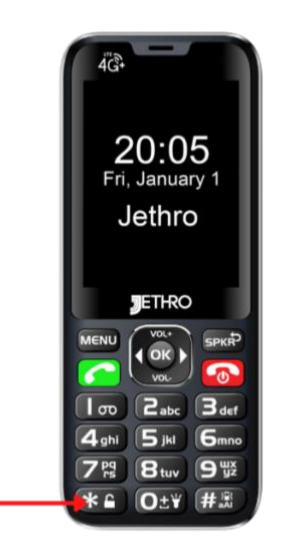

<span id="page-22-0"></span>Notifications

- When you receive a notification, a sound will go off on the phone.
- The most common notifications include text messages and voicemail.
- If you have a text message, on the top bar of the SC490 screen you will see a little message bubble.
- If you have a voicemail, on the top bar of the SC490 screen, you will see the same symbol that is on the 1 button.

# <span id="page-22-1"></span>Turn Notifications Off:

1. Press the **MENU** button, use the right and left arrow button to scroll to **SETTINGS**, and press the **OK** button.

- 2.Use the down arrow button to scroll to **SOUND** and press the **OK** button.
- 3.Use the down arrow button to scroll to **ADVANCED**  and press the **OK** button.
- 4. Select **Default notification sound** by pressing the **OK** button.
- 5. Scroll up to **NONE** and press the **OK** button.

<span id="page-23-0"></span>Reset

- 1. Press the **MENU** button.
- 2. Scroll to **Settings** using the right and left arrow buttons and press the **OK** button.
- 3. Scroll down to **System** and press the **OK** button.
- 4. Scroll down to **Reset options** and press the **OK** button.
- 5. Scroll down to **Erase all data (factory reset)** and press the **OK** button.
- 6. Scroll down to **Reset Phone** and press the **OK** button. Please allow the phone to restart on its own.

## <span id="page-23-1"></span>Speaker Phone

When on a phone call, press the **SPKR** button (located above the red hang up button).

<span id="page-23-2"></span>Default Speaker

- 1. Press the **MENU** button
- 2.Use the right and left arrow buttons to scroll to **Settings** and press the **OK** button
- 3.Use the down arrow button to scroll to **Sound** and press the **OK** button.
- 4. Scroll to **Default Speaker** and press the **OK** button to toggle it to on.

#### <span id="page-24-0"></span>Speed Dial

- 1. Create your contacts first (see page 6).
- 2. Press and hold any number 2 through 9 until you see the pop-up message "This key is not set as speed dial, set it now?" and press the **OK** button.
- 3. Select any empty speed dial slot by pressing the **OK** button.
- 4. Choose the contact you would like in this speed dial slot by scrolling through the contacts and pressing the **OK** button on your preferred contact.

## <span id="page-24-1"></span>Transfer Contacts

# **From One Jethro Phone to Another**

- 1. Press the **SPKR** button to bring up the contacts.
- 2. Press the **MENU** button to bring up your options.
- 3.Use the down arrow button to scroll to **Settings**  and press the **OK** button.
- 4.Use the down arrow button to scroll to **IMPORT**  and press the **OK** button.
- 5.Make sure **PHONE CONTACT** is selected and choose **NEXT**.
- 6.Make sure **USIM** is selected and press **NEXT.**

7. Select the contacts you want to copy and select **OK.**

*Remove the SIM card and insert it into the new phone.*

- 1. From the new phone, press **SPKR** to go to Contacts,
- 2. Select the **MENU** for Options.
- 3. Scroll to **Settings** and press **OK.**
- 4. Scroll down to **Import** and press **OK.**
- 5. Select **USIM** and press **OK.**
- 6. Scroll down to **Next** and press **OK**.
- 7.Make sure **Copy Contacts to Phone Contact** is selected and press **OK.**

## **From One Phone with a SIM to Another**

- 1. Save the contacts to your SIM card on your old phone.
- 2. Insert the SIM card into the new Jethro phone.
- 3. From the new phone, press **SPKR** to go to Contacts.
- 4. Press the **MENU** button for Options.
- 5. Scroll to **Settings** and press the **OK** button**.**
- 6. Scroll down to **Import** and press the **OK** button.
- 7. Select **USIM** and press the **OK** button.
- 8. Scroll down to **Next** and press the **OK** button.

9.Make sure **Copy Contacts to Phone Contact** is selected and press the **OK** button.

# **Transfer Files to and from Computer**

- 1. Plug the device into a PC.
- 2. From the SC490, press the **MENU** button and press the right or left arrow until you find **SETTINGS** and press **OK**.
- 3. Scroll down to **Connected Devices** and press **OK**.
- 4. Scroll to **USB** and press **OK**.
- 5. Then scroll to **TRANSFER FILES** and press **OK**.
- 6. You will then be able to transfer a file to the device.

# <span id="page-26-0"></span>Wi-Fi Calling

- 1. From the home screen, press the **MENU** button.
- 2.Use the right and left arrow button to navigate to **Settings** and press **OK** button.
- 3. Choose the first option **Network and Internet** by pressing the **OK** button.
- 4. Press the **OK** button again to toggle Wi-Fi to on
- 5.Use the down arrow button to highlight your Wi-Fi network in blue then press the **OK** button.
- 6. Type in your Wi-Fi password (use the # button to change between lower case, capital letters, and numbers).
- 7. Select the show password button by pressing the down arrow button and pressing the **OK** button to select the check box.
- 8.After the password is entered correctly, use the down arrow button to highlight **Connect** in blue and press the **OK** button.

*\*For Wi-Fi calling to work properly, you may need to contact you service provider to enable the feature on your line as well.* 

# Icon Meanings

<span id="page-28-0"></span>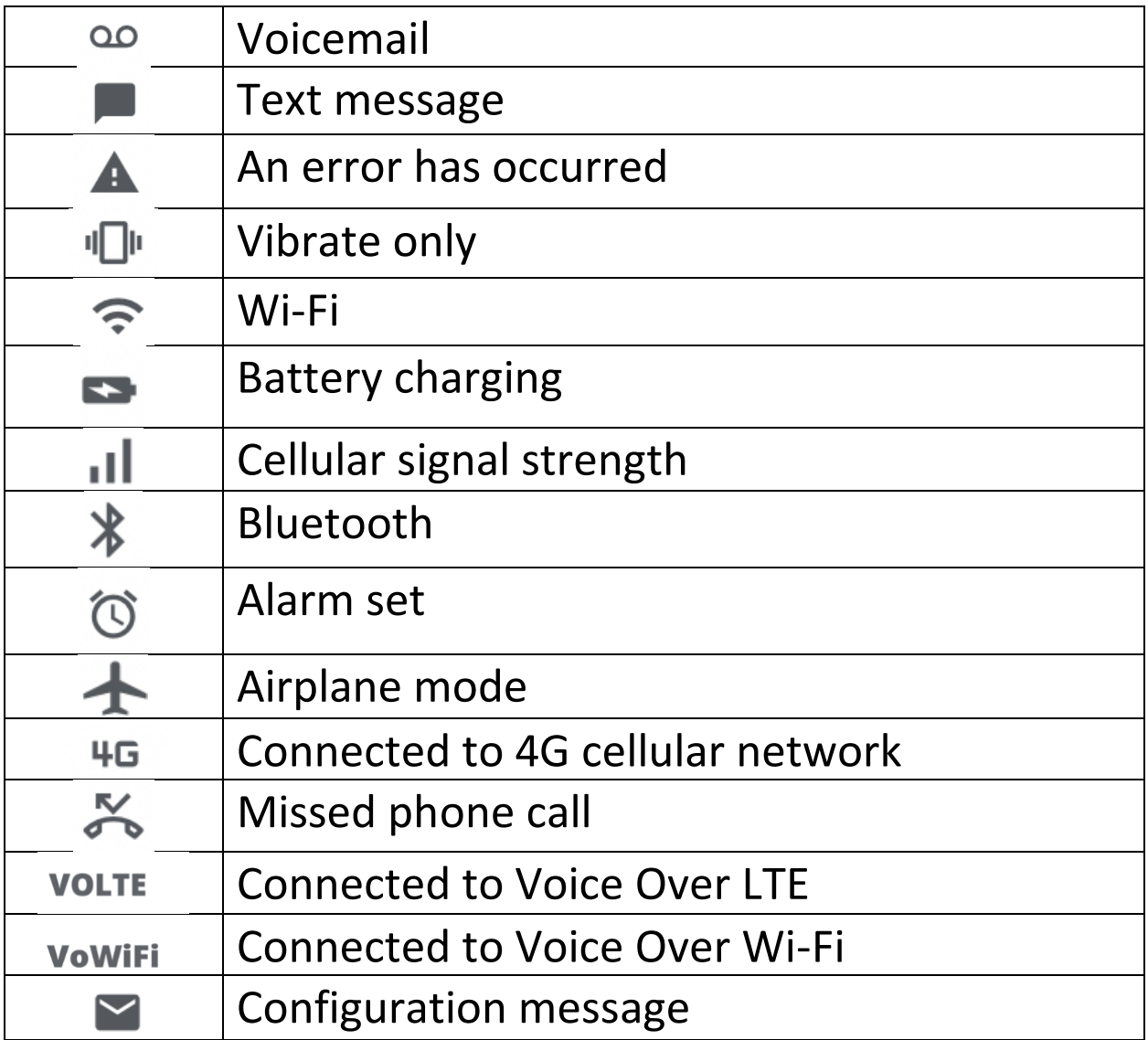